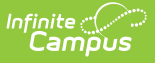

# **The Basics: Assignments**

Last Modified on 08/10/2023 11:06 am CDT

### Create an [Assignment](http://kb.infinitecampus.com/#create-an-assignment)

### Tool Search: Grade Book

This article explains how to create a simple assignment in Campus Instruction. For additional options and fields available in Campus Learning, see the [Assignments](https://kb.infinitecampus.com/help/assignments-resources) & Resources article.

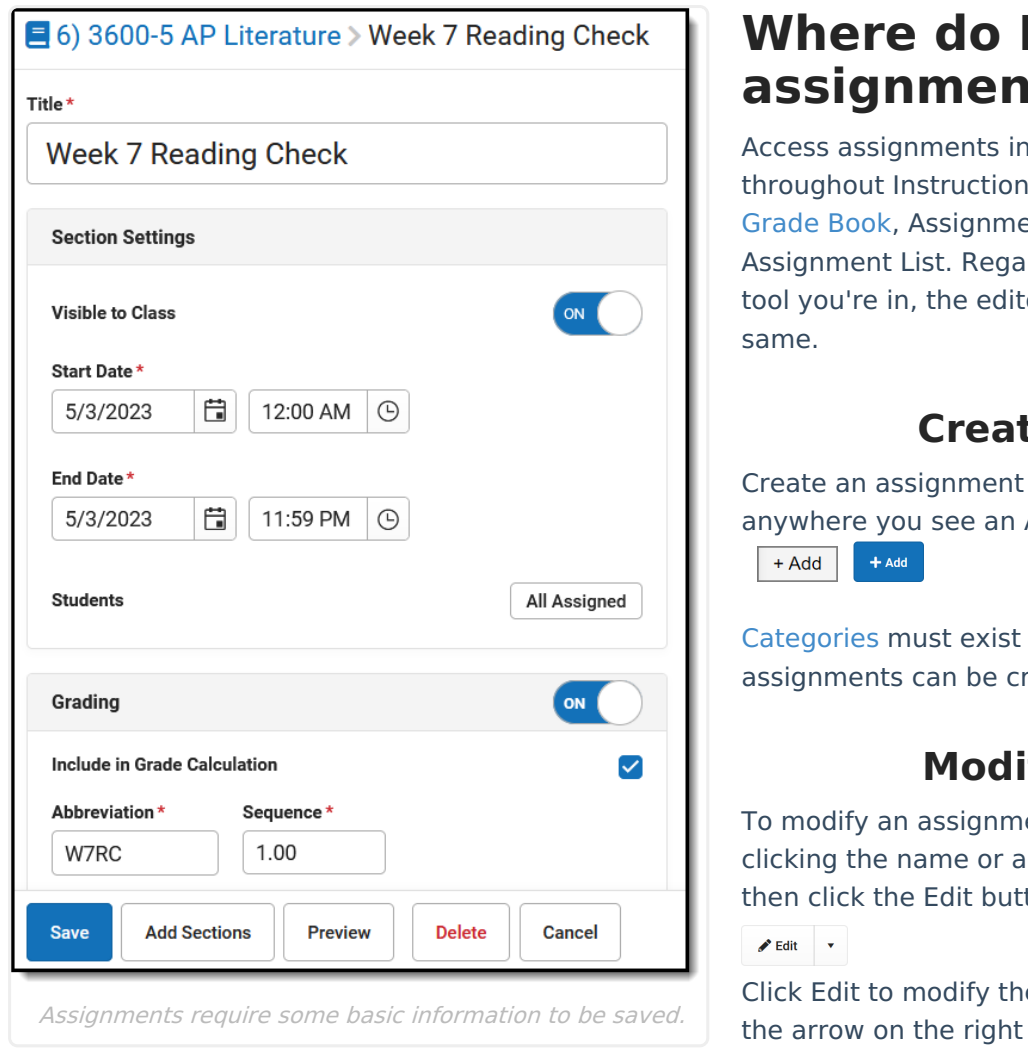

## **L Create assignments?**

various places , including the ent Overview, or rdless of what tor looks the

### **Create**

or resource Add button:

before reated.

### **Modify**

ent, open it by bbreviation and ton

e item, or click of the button to delete it.

When editing an item that is in multiple sections, you'll have the option of whether changes should be made to all versions or just the current one.

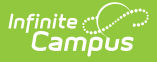

## **Create an Assignment**

Regardless of what tool you're in, the assignment editor looks the same. A Title, Dates, and Grading information are required to save the assignment.

An assignment includes the following sections:

### **Title and Section Settings**

- 1. Click **Add** to open a new assignment.
- 2. Enter a **Title** for the assignment.
- 3. Indicate if the assignment should be **Visible to Class** through [Campus](http://kb.infinitecampus.com/help/campus-student-portal) Student and [Campus](http://kb.infinitecampus.com/help/campus-parent-portal) Parent. Click **Preview** at any point to see how the assignment displays for others.
- 4. Enter a **Start** and **End Date** by clicking the default date of today to open the calendar, clicking the Start Date and then the End Date without having to close the calendar.
- 5. By default, the assignment is assigned to all students in the section. To change this, click the **All Assigned** button next to **Students**. From here, select an existing [student](http://kb.infinitecampus.com/help/creating-and-using-student-groups) group or use the Assigned checkboxes to indicate which students should be assigned. All other students are marked Exempt.

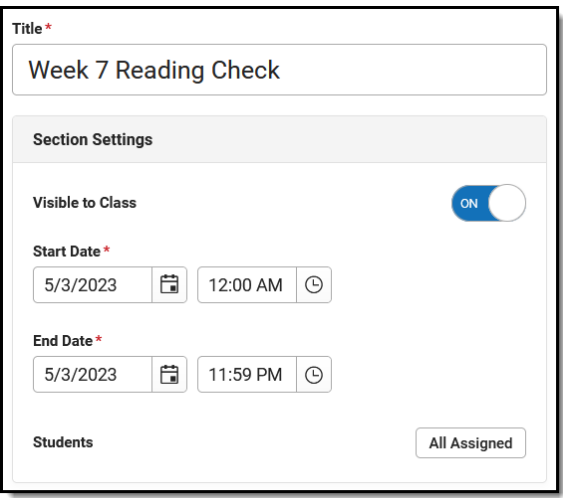

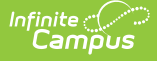

### **Grading**

- 1. Toggle Grading off to make this an ungraded assignment.
- 2. Leave **Include in Grade Calculation** if the scores entered for this assignment should contribute to student grades.
- 3. The **Abbreviation** populates as you enter the title. Modify if desired. The **Seq**uence autopopulates to 1; modify up to 7 digits: XXXXX.XX.
- 4. Select a **Category** for the assignment. [Categories](http://kb.infinitecampus.com/help/categories-instruction) are groupings of related assignments, such as Homework or Formative.
- 5. **Standards** and **Grading Tasks** are item to which grades are posted. The Standard/Task of your current context, such what's selected in the Grade Book, is selected by default.
- 6. Select a **Scoring Type** to indicate how the assignment will be scored. Options are:
	- **Points**: Enter the **Points** possible for the assignment. Defaults to a value of 100.
	- **Marks**: Select a set of [Assignment](http://kb.infinitecampus.com/help/assignment-marks-instruction) Marks created by your or your district. With Marks, the Point value entered determines the student's score based on the % entered for each mark.
	- **Rubrics:** (Standards only) Select Rubric to use the [rubric](http://kb.infinitecampus.com/help/score-groups-and-rubrics) aligned to [standard](http://kb.infinitecampus.com/help/standards-bank) to score the assignment.
- 7. If desired, change the **Multiplier** if using points or marks, which determines how the assignment affects students' grades. For example, a 50 point assignment with a Multiplier of 2 counts as a 100 point assignment.

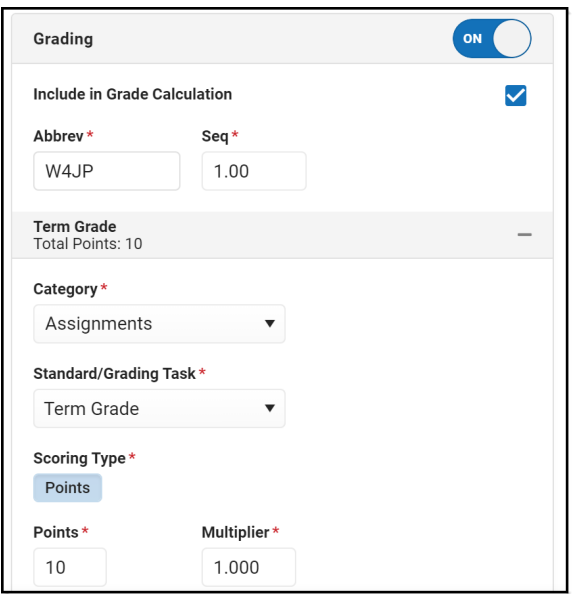

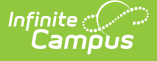

### **Other Sections/Schedules**

- 1. Save the assignment to add it to other sections.
- 2. Click **Add/Edit** and then **Add Sections.**
- 3. Click **Add** next to any section to add it to the assignment and click **OK**.
- 4. Once added to the list, made any needed updates to each instance of the assignment, whether it's Visible on Campus Student & Parent, the Start/End Dates, and the Grading. By default, these fields match the original assignment.
- 5. Click **Save Changes** when finished. The Other Sections/Schedules area now lists other sections that include this assignment.

**Save** the assignment when finished.

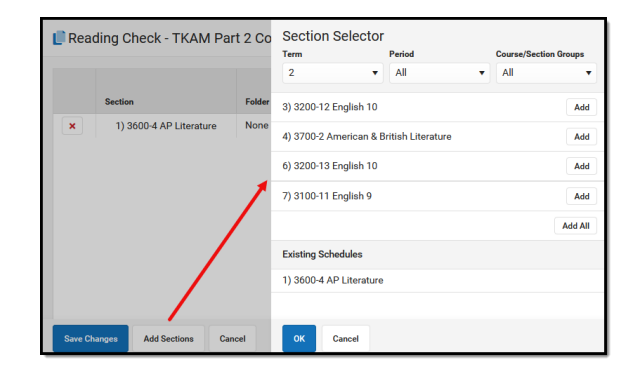